# Arreglos de almacenamiento Dell EMC PowerVault MD3400 y MD3420 Series

Guía de implementación

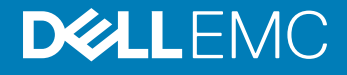

#### Notas, precauciónes y advertencias

- NOTA: Una NOTA señala información importante que lo ayuda a hacer un mejor uso de su producto.
- A PRECAUCIÓN: Una PRECAUCIÓN indica un potencial daño al hardware o pérdida de datos y le informa cómo evitar el problema.
- A ADVERTENCIA: Una señal de ADVERTENCIA indica la posibilidad de sufrir daño a la propiedad, heridas personales o la muerte.

**© 2012 - 2018 Dell Inc. o sus filiales. Todos los derechos reservados. Dell, EMC, y otras marcas comerciales son marcas comerciales de Dell Inc. o de sus** subsidiarias. Otras marcas pueden ser marcas comerciales de sus respectivos propietarios.

# Contenido

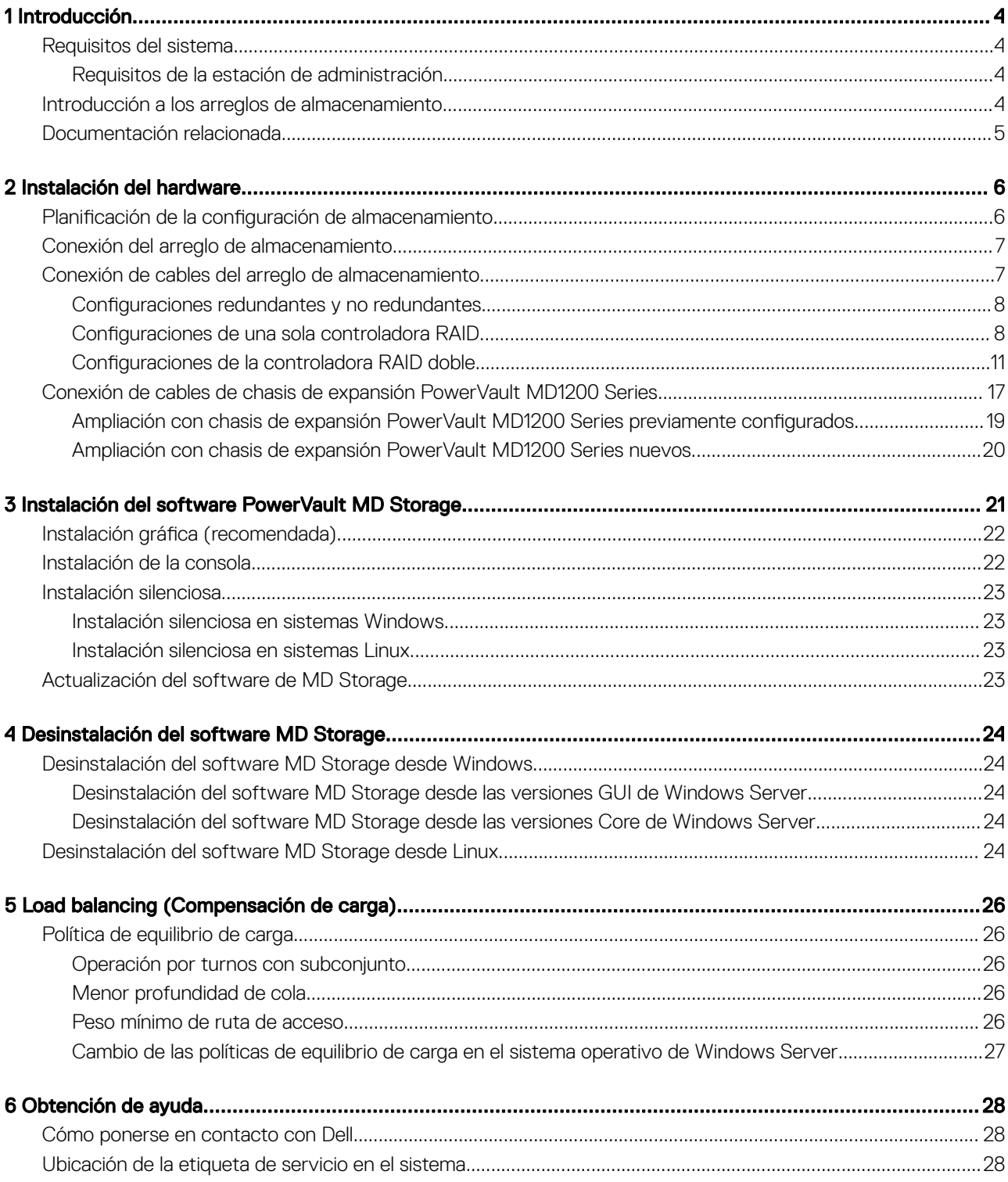

# Introducción

1

<span id="page-3-0"></span>Este documento proporciona información acerca de la implementación de las matrices de almacenamiento Dell PowerVault MD3400 y Dell PowerVault MD3420. El proceso de implementación incluye:

- Instalación del hardware
- Instalación del software Modular Disk Storage Manager (MDSM)
- Configuración inicial del sistema

Otra información facilitada incluye los requisitos del sistema, la organización de las matrices de almacenamiento y utilidades.

#### NOTA: Para obtener más información acerca de la documentación del producto, consulte la sección de Documentación പ relacionada.

MDSM permite a un administrador configurar y supervisar las matrices de almacenamiento para lograr una capacidad de uso óptima. La versión de MDSM incluida en el soporte de recursos PowerVault MD Series se puede utilizar para administrar sistemas Dell PowerVault MD3400 y Dell PowerVault MD3420 y también matrices de almacenamiento PowerVault MD Series más antiguas. MDSM es compatible con sistemas operativos Microsoft Windows y Linux.

#### Temas:

- Requisitos del sistema
- Introducción a los arreglos de almacenamiento
- [Documentación relacionada](#page-4-0)

## Requisitos del sistema

Antes de instalar y configurar el hardware y software PowerVault MD3400 y MD3420 Series, asegúrese de que se cumplan los requisitos mínimos del sistema y de que el sistema operativo compatible esté instalado. Para obtener más información, consulte *Matriz de compatibilidad de Dell EMC PowerVault MD34xx/38xx Series* en Dell.com/powervaultmanuals.

### Requisitos de la estación de administración

Una estación de administración utiliza MDSM para configurar y administrar arreglos de almacenamiento en la red. Para conocer los requisitos de la estación de administración, consulte la *Matriz de compatibilidad de Dell EMC PowerVault MD34xx/38xx Series* en Dell.com/powervaultmanuals.

## Introducción a los arreglos de almacenamiento

Una matriz de almacenamiento consta de varios componentes de hardware, como discos físicos, módulos de la controladora RAID, ventiladores y suministros de energía, en sus correspondientes gabinetes. Se accede a los discos físicos a través de los módulos de la controladora RAID.

Uno o más servidores de host conectados a la matriz de almacenamiento pueden acceder a los datos de dicha matriz. También puede establecer múltiples rutas físicas entre los host y la matriz de almacenamiento de forma que la pérdida de una de las rutas (por ejemplo, debido a un error en un puerto del servidor host) no provoque que se pierda acceso a los datos de la matriz de almacenamiento.

<span id="page-4-0"></span>MDSM administra la matriz de almacenamiento ejecutándola en un:

- Servidor host: en un sistema servidor host, MDSM y la matriz de almacenamiento comunican las solicitudes de administración e información de eventos mediante conexiones en banda y fuera de banda.
- Estación de administración: en una estación de administración, MDSM se comunica con la matriz de almacenamiento por medio de una conexión Ethernet al puerto de administración de la matriz de almacenamiento o por medio de una conexión Ethernet a un servidor host. La conexión Ethernet pasa la información de administración entre la estación de administración y la conectividad de la matriz de almacenamiento.

Con MDSM, puede configurar los discos físicos de la matriz de almacenamiento en componentes lógicos denominados grupos de discos o grupos de discos dinámicos y, a continuación, dividir los grupos de discos en discos virtuales. Los grupos de discos se crean en la capacidad no configurada de una matriz de almacenamiento. Los discos virtuales se crean en la capacidad libre de un grupo de discos.

La capacidad no configurada comprende los discos físicos que aún no están asignados a un grupo de discos. Cuando se crea un disco virtual usando capacidad no configurada, automáticamente se crea un grupo de discos o un grupo de discos dinámicos. Si se elimina el único disco virtual de un grupo de discos, el grupo de discos también se elimina. La capacidad libre es el espacio de un grupo de discos que no está asignado a ningún disco virtual.

Los datos se escriben en los discos físicos de la matriz de almacenamiento mediante tecnología RAID. Los niveles de RAID determinan el modo en que los datos se escriben en los discos físicos. Distintos niveles de RAID ofrecen distintos niveles de accesibilidad, redundancia y capacidad. Puede definir un nivel de RAID específico para cada grupo de discos y cada disco virtual de la matriz de almacenamiento.

Para obtener más información acerca de cómo utilizar RAID y administrar datos en la solución de almacenamiento, consulte el *Owner's Manual* (Manual del propietario) en Dell.com/support/manuals.

## Documentación relacionada

- NOTA: Para toda la documentación de PowerVault, vaya a Dell.com/powervaultmanuals e introduzca la Etiqueta de servicio del sistema para obtener la documentación del sistema.
- NOTA: Para ver todos los documentos de Dell EMC OpenManage, vaya a Dell.com/openmanagemanuals.  $\Omega$

#### NOTA: Para ver todos los documentos de la controladora de almacenamiento, vaya a Dell.com/storagecontrollermanuals.  $\Omega$

La documentación de su producto incluye:

- La *Guía de introducción a los arreglos de almacenamiento Dell EMC PowerVault MD3400/3420/3800i/3820i/3800f/3820f*  proporciona una descripción general de las características del sistema, la configuración de su sistema y las especificaciones técnicas. Este documento también se envía con su sistema.
- El *Manual del propietario de los arreglos de almacenamiento Dell EMC PowerVault MD3400 y 3420* proporciona información sobre las funciones del sistema y describe cómo solucionar problemas del sistema e instalar o reemplazar sus componentes.
- Rack Installation Instructions (Instrucciones de instalación del bastidor): describe cómo instalar su sistema en un bastidor. Este documento también se proporciona con la solución del bastidor.
- La Guía del administrador de los arreglos de almacenamiento Dell EMC PowerVault MD Series proporciona información sobre la configuración y administración del sistema utilizando la GUI de MDSM.
- La *Guía CLI de los arreglos de almacenamiento Dell EMC PowerVault MD 34XX/38XX Series* proporciona información sobre la configuración y administración del sistema mediante la CLI de MDSM.
- La Guía de implementación de arreglos de almacenamiento Dell EMC PowerVault MD3400 y 3420 proporciona información acerca de la implementación del sistema de almacenamiento en la arquitectura SAN.
- La Matriz de compatibilidad de Dell EMC PowerVault MD34xx/38xx Series proporciona información sobre las matrices de compatibilidad de software y hardware para el arreglo de almacenamiento.

# Instalación del hardware

<span id="page-5-0"></span>Antes de utilizar esta guía, asegúrese de que ha revisado las instrucciones en los documentos:

- *Getting Started Guide*(Guía de introducción): la *Getting Started Guide* (Guía de introducción) proporcionada con la matriz de almacenamiento proporciona información para realizar la configuración inicial del sistema.
- *Owner's Manual*(Manual del propietario): en el *Owner's Manual* (Manual del propietario) se proporciona información acerca de conceptos importantes para configurar su solución de almacenamiento. Consulte el *Owner's Manual* (Manual del propietario) en Dell.com/support/manuals.

#### Temas:

- Planificación de la configuración de almacenamiento
- [Conexión del arreglo de almacenamiento](#page-6-0)
- [Conexión de cables del arreglo de almacenamiento](#page-6-0)
- [Conexión de cables de chasis de expansión PowerVault MD1200 Series](#page-16-0)

## Planificación de la configuración de almacenamiento

Antes de instalar la matriz de almacenamiento, tenga en cuenta lo siguiente:

- Evalúe las necesidades de almacenamiento de datos y los requisitos administrativos.
- Calcule los requisitos de disponibilidad.
- Decida la frecuencia y el nivel de las copias de seguridad, por ejemplo, copias de seguridad completas semanales con copias de seguridad parciales diarias.
- Tenga en cuenta las opciones de la matriz de almacenamiento, como la protección mediante contraseña y las notificaciones de errores por correo electrónico.
- Diseñe la configuración de los discos virtuales, grupos de discos y grupos de discos dinámicos según un plan de organización de datos. Por ejemplo, utilice un disco virtual para inventario, un segundo disco para información financiera y de impuestos, y un tercer disco para información de clientes.
- Decida si reservará espacio para repuestos dinámicos, que sustituyen automáticamente los discos físicos con error.

## <span id="page-6-0"></span>Conexión del arreglo de almacenamiento

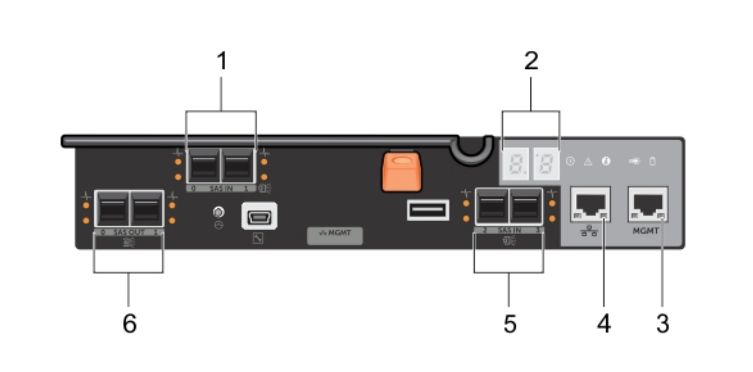

#### Figura 1. Puertos del módulo de la controladora RAID

#### Tabla 1. Módulo de la controladora RAID

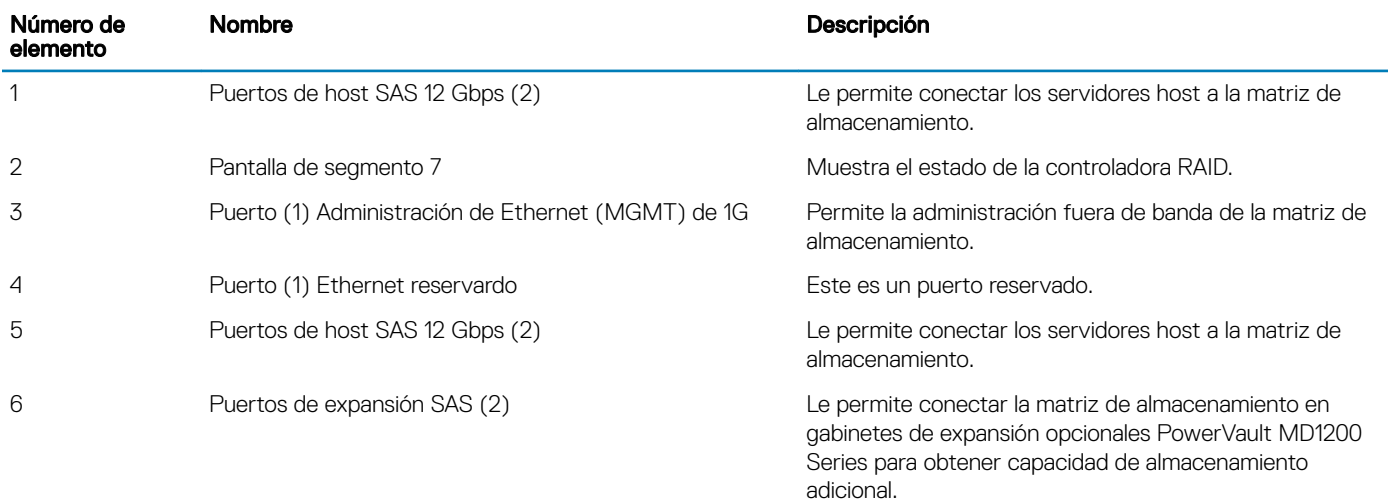

#### NOTA: Solo un puerto de expansión SAS de salida se puede utilizar a la vez y el puerto de expansión recomendado es el puerto 0.

#### NOTA: No conecte con cables el puerto de administración reservado.

Cada matriz de almacenamiento PowerVault MD3400 y MD3420 se puede ampliar hasta un máximo de 120 ranuras (o 192, si se habilita mediante la activación de la Función Premium) mediante un máximo de siete gabinetes de expansión MD1200 Series.

## Conexión de cables del arreglo de almacenamiento

Usando cables SAS, puede conectar el arreglo de almacenamiento a servidores host mediante lo siguiente:

- Configuración de datos de ruta de acceso única. Una configuración de ruta de acceso única le permite conectarse a un máximo de ocho hosts. Esta configuración no es redundante.
- Configuración de datos de ruta de acceso doble. Una configuración de ruta de acceso doble le permite conectarse a un máximo de cuatro hosts.

Elija la configuración de datos en función de lo siguiente:

- <span id="page-7-0"></span>• Número de hosts necesarios
- Nivel de redundancia de datos necesario

### Configuraciones redundantes y no redundantes

Las configuraciones no redundantes son configuraciones que proporcionan una única ruta de datos desde un host al arreglo de almacenamiento. Este tipo de configuraciones solo se recomienda para almacenamiento de datos que no sean críticos. Un error de ruta provocado por un cable defectuoso o desenchufado, o por la extracción o falla de un módulo de controladora RAID, tiene como resultado la pérdida de acceso del host al almacenamiento en el arreglo de almacenamiento.

La redundancia se establece mediante la instalación de rutas de datos separadas entre el host y el arreglo de almacenamiento. Cada ruta se dirige a uno de los módulos de controladora RAID instalados en el arreglo de almacenamiento. La redundancia protege al host frente a la pérdida de acceso a los datos en caso de un error en una ruta, ya que ambos módulos de la controladora RAID pueden acceder a todos los discos del arreglo de almacenamiento.

### Configuraciones de una sola controladora RAID

Las siguientes ilustraciones muestran dos y cuatro hosts, cada uno de ellos conectado a un único módulo de la controladora RAID. Los hosts pueden compartir espacio de almacenamiento, pero sin rutas de acceso redundantes, si una ruta falla, el servidor de dicha ruta de acceso se desconectaría de la matriz de almacenamiento.

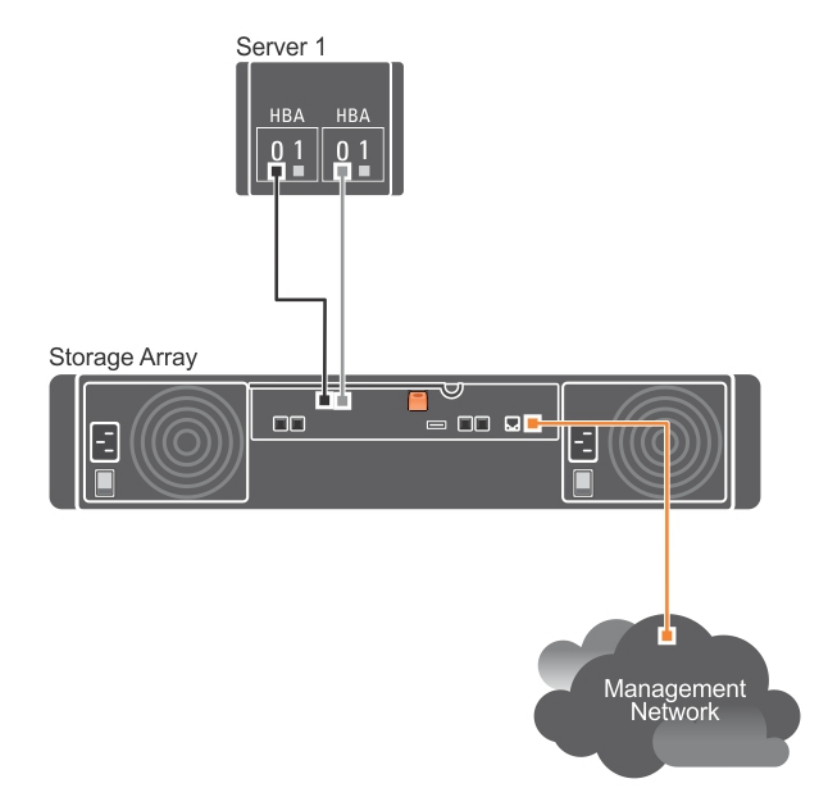

#### Figura 2. Un host conectado a una sola controladora RAID

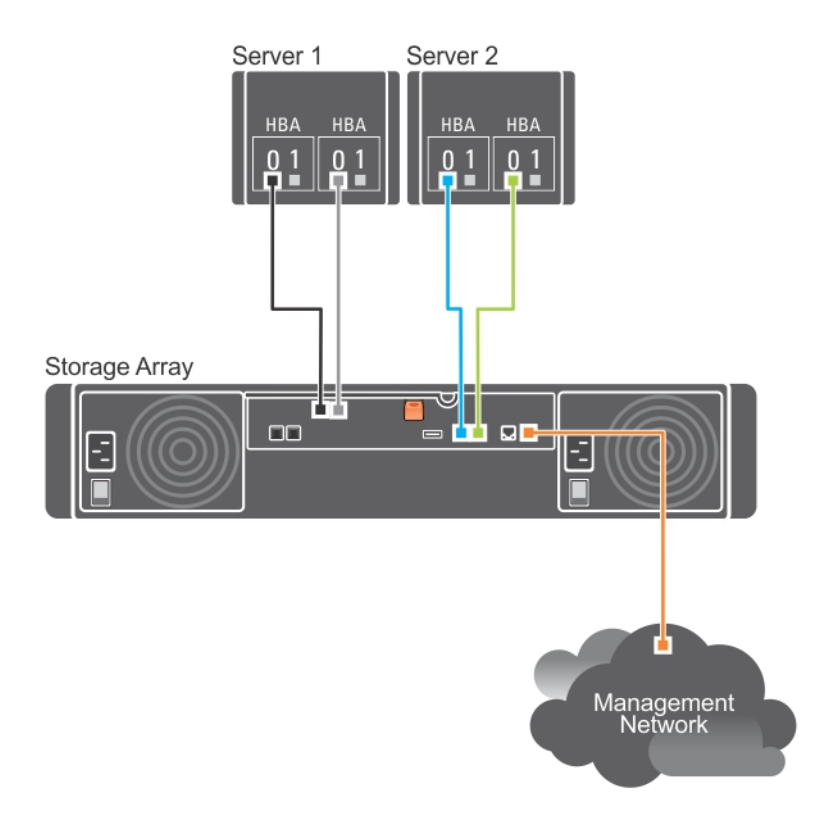

Figura 3. Dos hosts conectados a una sola controladora RAID mediante dos HBA

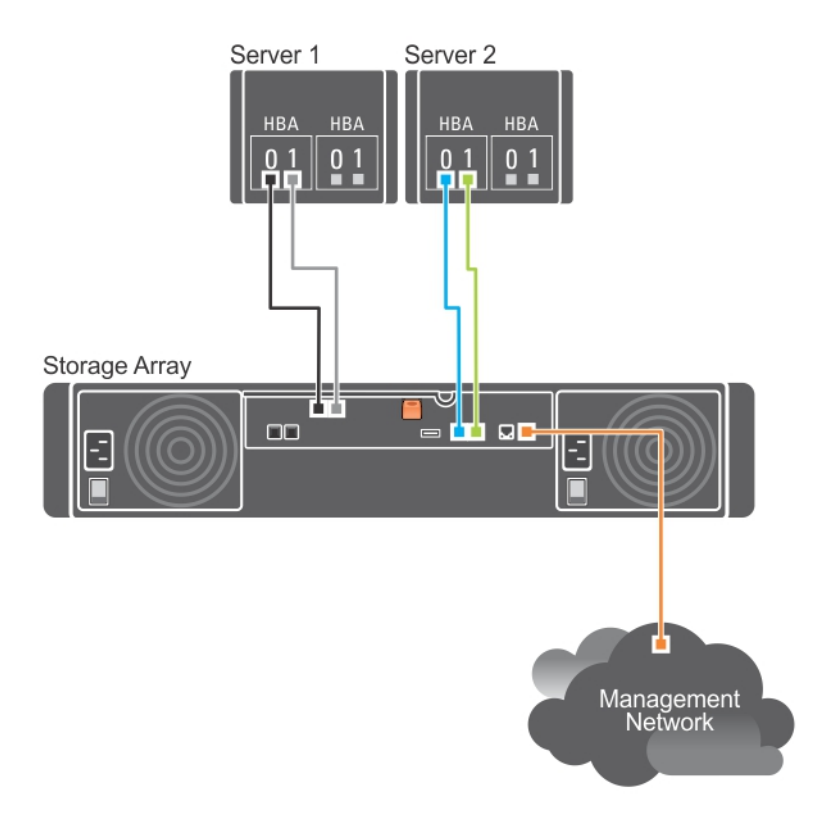

Figura 4. Dos hosts conectados a una sola controladora RAID mediante un HBA

<span id="page-10-0"></span>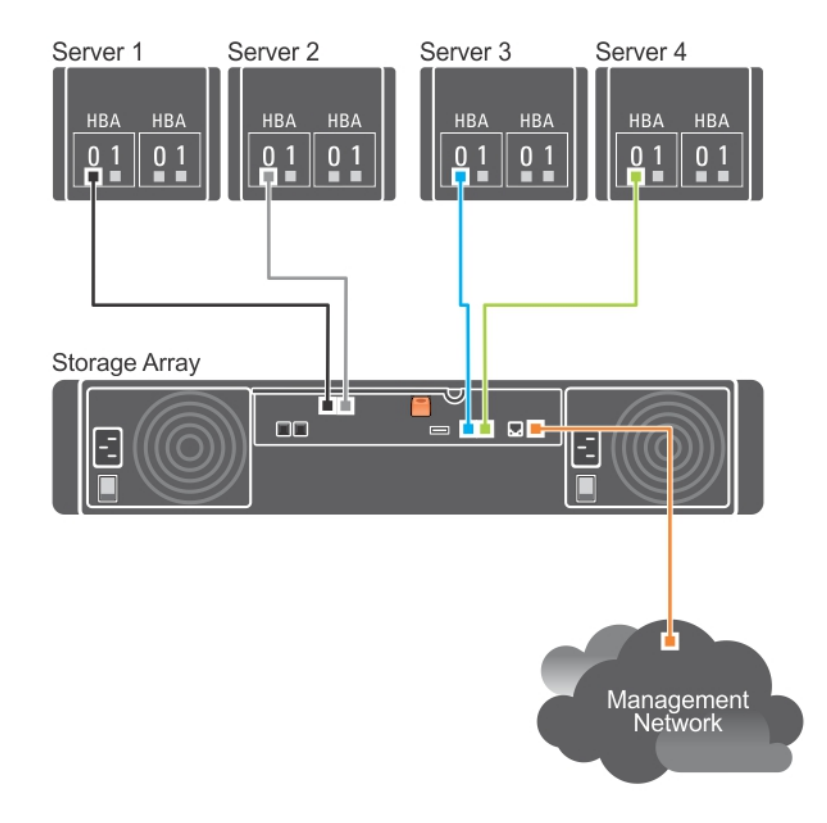

#### Figura 5. Cuatro hosts conectados a una sola controladora RAID

## Configuraciones de la controladora RAID doble

En las ilustraciones siguientes se muestran dos y cuatro host, cada uno de ellos conectados a dos módulos de controladora RAID. Como cada host tiene rutas de acceso redundantes, la pérdida de una de las rutas de acceso aún permitiría el acceso a la matriz de almacenamiento por medio de la ruta de acceso alternativa.

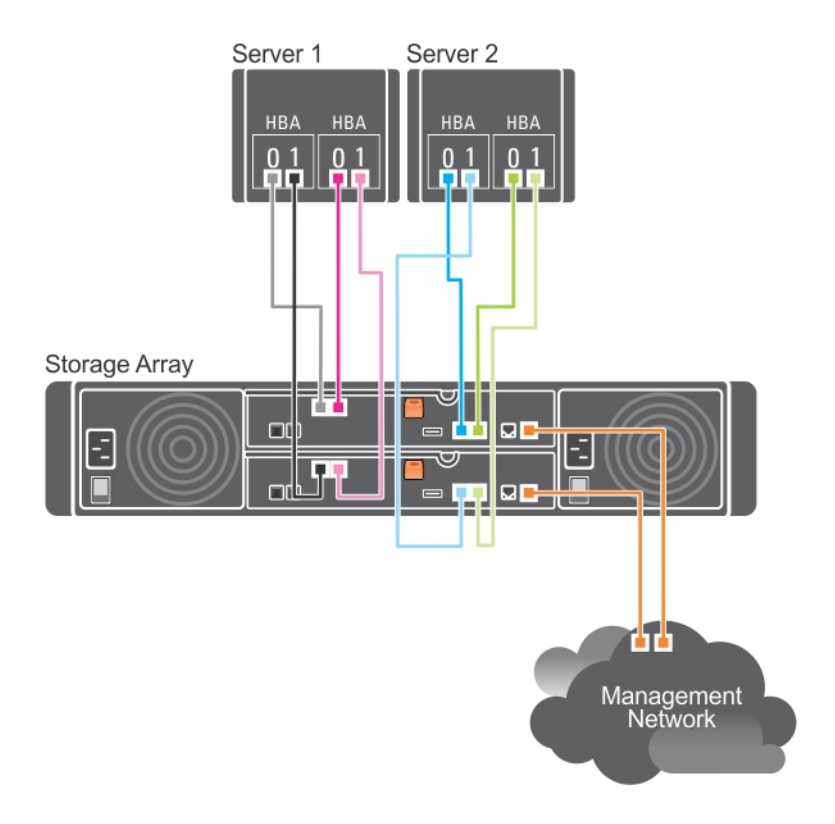

Figura 6. Dos hosts conectados a dos controladoras RAID

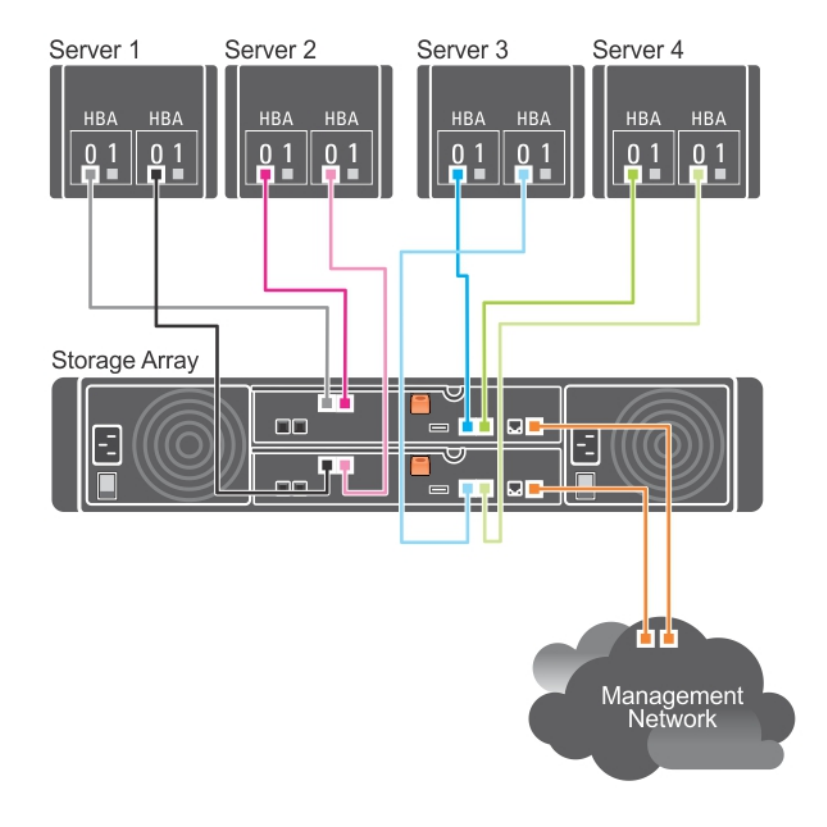

Figura 7. Cuatro hosts conectados a dos controladoras RAID mediante dos HBA

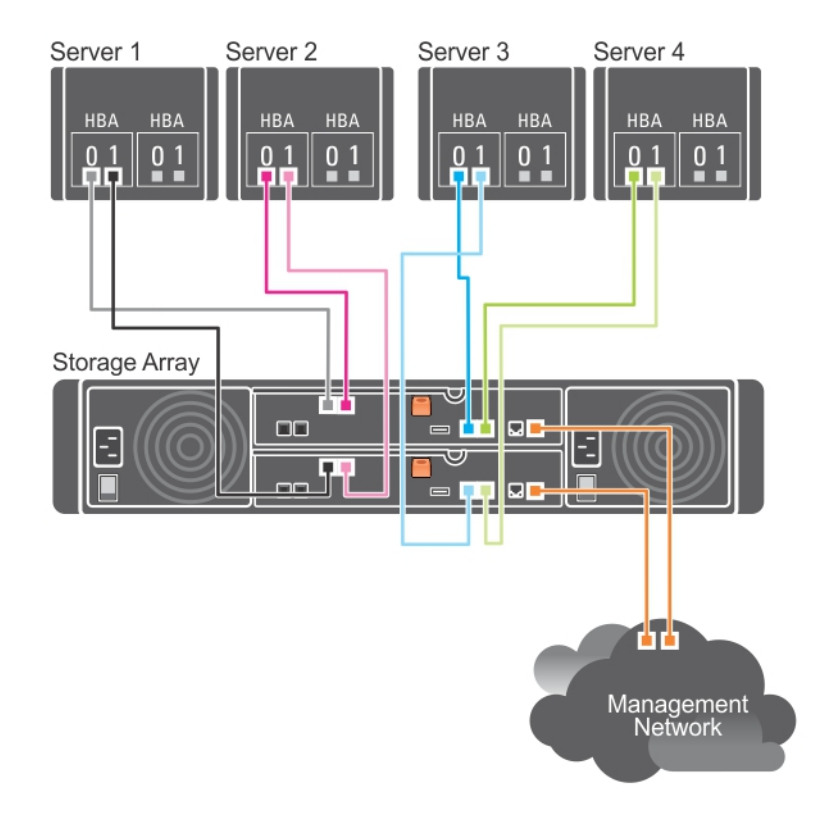

#### Figura 8. Cuatro hosts conectados a dos controladoras RAID mediante un HBA

En la ilustración siguiente se muestran ocho hosts, cada uno de ellos conectados a un único módulo de controladora RAID. Este configuración permite el número máximo de host que se puede conectar, pero no proporciona redundancia.

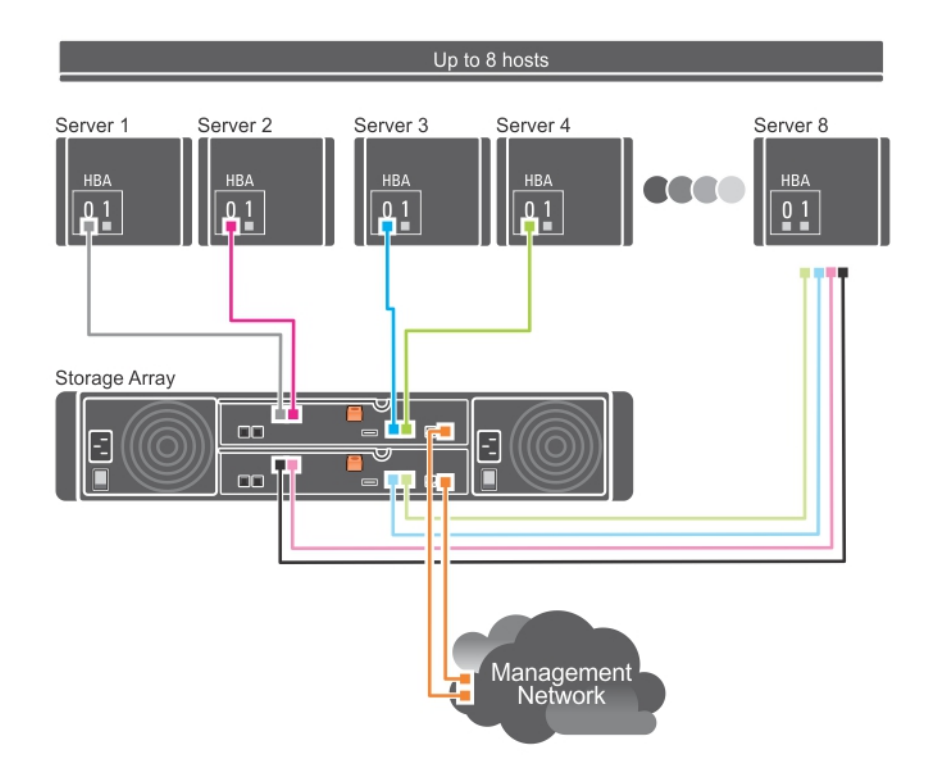

#### Figura 9. Ocho hosts conectados a dos controladoras RAID

En las ilustraciones siguientes se muestran cuatro nodos de clúster conectados a dos módulos de controladora RAID. Como cada nodo de clúster tiene rutas de acceso redundantes, la pérdida de una de ellas permitiría mantener el acceso a la matriz de almacenamiento por medio de la ruta alternativa.

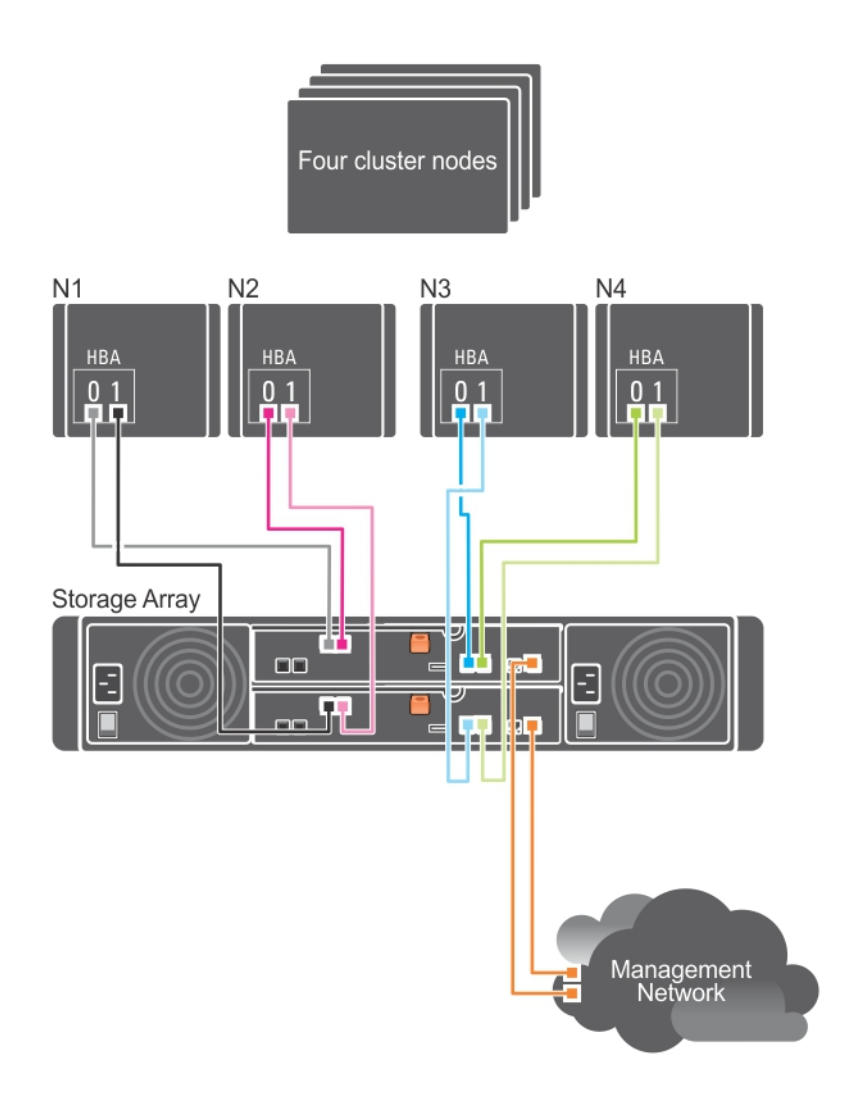

Figura 10. Cuatro nodos de clúster conectados a dos controladoras RAID

<span id="page-16-0"></span>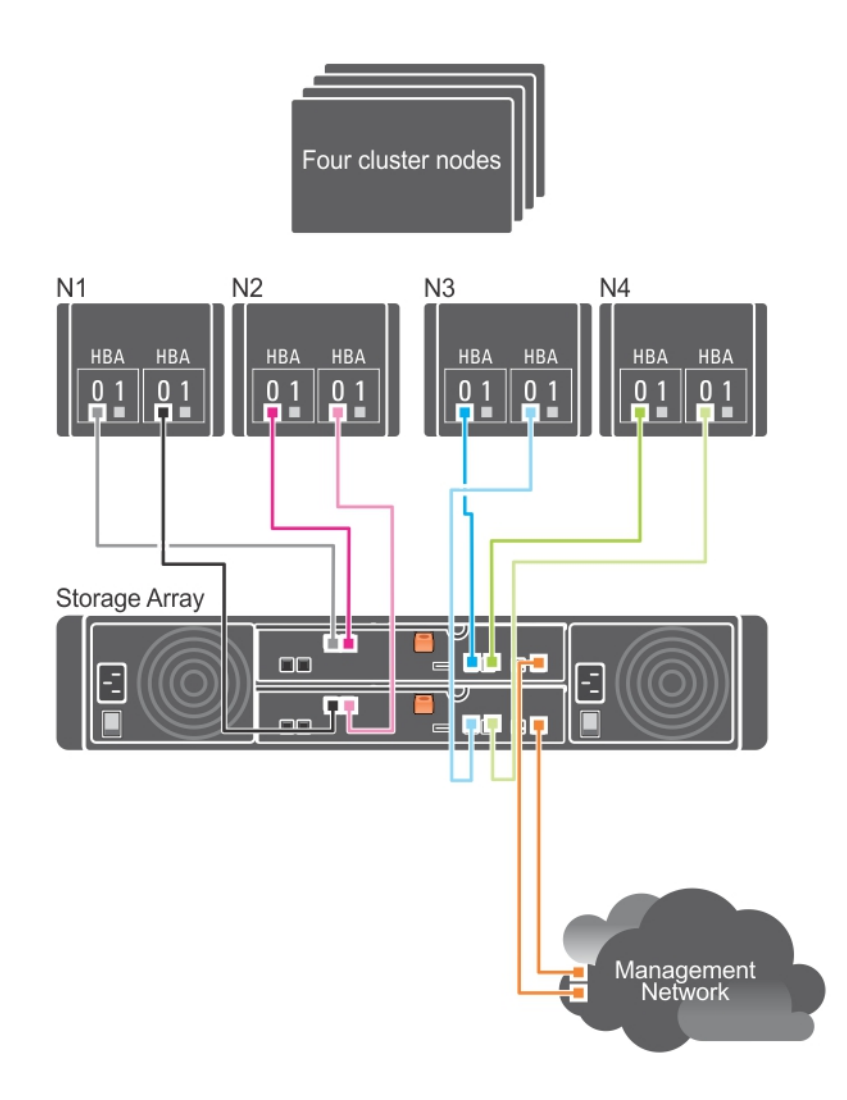

#### Figura 11. Cuatro nodos de clúster conectados a dos controladoras RAID

## Conexión de cables de chasis de expansión PowerVault MD1200 Series

Puede ampliar la capacidad de la matriz de almacenamiento PowerVault MD3420 y MD3400 agregando gabinetes de expansión PowerVault MD1200 Series. Puede ampliar el bloque de discos físicos hasta un máximo de 120 ranuras (o 192, si se habilita mediante la activación de la Función Premium) mediante un máximo de siete gabinetes de expansión.

#### NOTA: Para conectar el chasis de expansión MD1200 a su arreglo de almacenamiento RAID MD Series, consulte los siguientes diagramas:

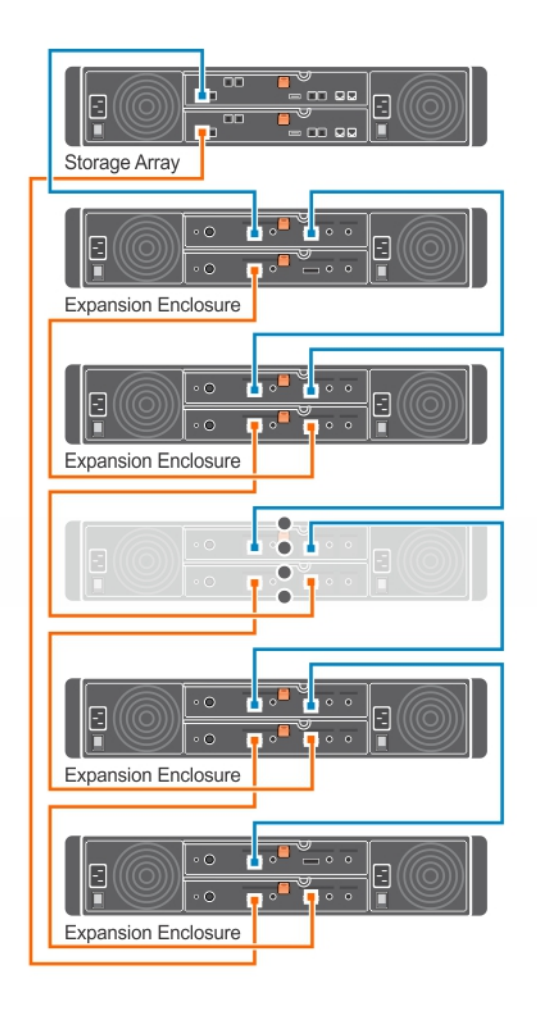

Figura 12. Diagrama de cableado de expansión único

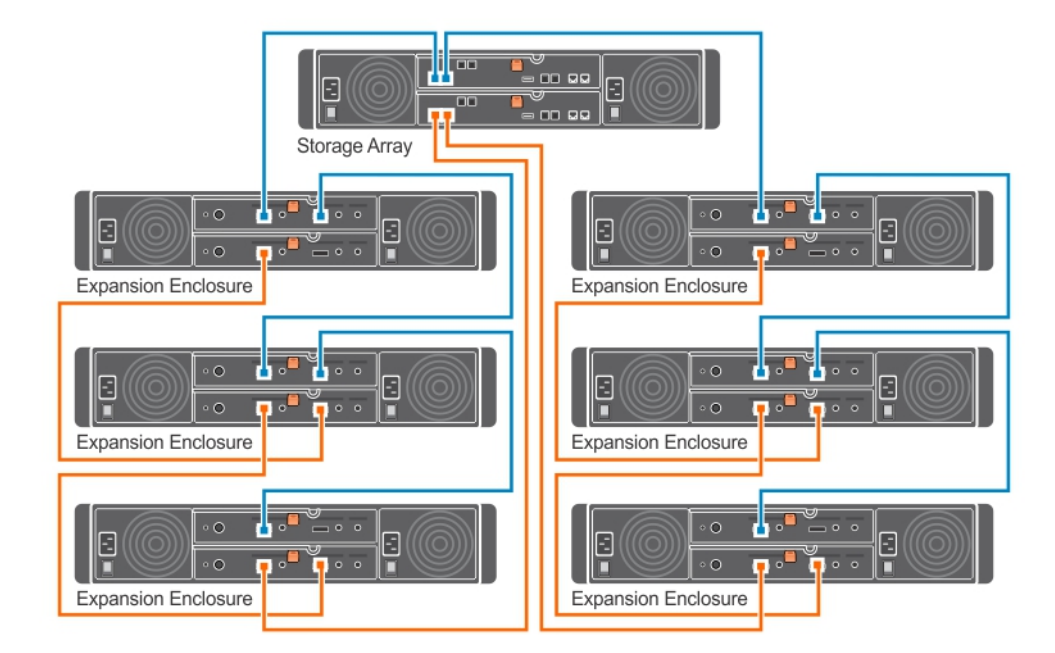

#### Figura 13. Diagrama de cableado de expansión doble

<span id="page-18-0"></span>Para conectar un gabinete de expansión MD1200 Series a su matriz MD3400 Series:

- 1 Conecte el cable SAS admitido (extremo HD del MiniSAS) al puerto 0 de salida SAS en la matriz de almacenamiento MD3400 Series.
- 2 Conecte el otro extremo del cable SAS al puerto de entrada en uno de los Módulos de administración del gabinete (EMM) MD1200 **Series**
- 3 Para agregar más gabinetes de expansión MD1200, conéctelos en cadena al primer gabinete de expansión.

## Ampliación con chasis de expansión PowerVault MD1200 Series previamente configurados

PRECAUCIÓN: Si se utiliza un gabinete de expansión PowerVault MD1200 Series (que se ha conectado previamente a un adaptador PERC H800) como gabinete de expansión para una matriz de almacenamiento PowerVault MD Series, los discos físicos del gabinete de expansión se inicializan, y los datos se pierden. Antes de intentar la ampliación, debe hacer copia de seguridad de todos los datos del gabinete de expansión.

Utilice este procedimiento si su chasis de expansión está directamente conectado y congurado en un adaptador de controladora RAID Dell EMC PowerEdge (PERC) H800. Los datos de los discos virtuales creados en un adaptador PERC H800 no se pueden migrar directamente a un arreglo de almacenamiento PowerVault MD Series o a un chasis de expansión PowerVault MD1200 Series conectado a un arreglo de almacenamiento PowerVault MD Series.

Para conectar gabinetes de expansión PowerVault MD1200 Series previamente configurados a las matrices de almacenamiento PowerVault MD3400 o PowerVault MD3420:

- 1 Realice una copia de seguridad de todos los datos en los gabinetes de expansión.
- 2 Actualice el firmware del gabinete de expansión con la última versión disponible en **Dell.com/support** cuando el gabinete esté todavía conectado a la controladora PERC H800 RAID.

Los usuarios de los sistemas Windows pueden consultar el paquete **DUP.exe**; en el caso de los kernels de Linux, los usuarios pueden consultar el paquete **DUP.bin**.

- 3 Asegúrese de que el software de la matriz de almacenamiento esté instalado y actualizado antes de agregar los gabinetes de expansión. Para obtener más información, consulte *Dell PowerVault MD34xx/38xx Series Support Matrix* (Matriz de compatibilidad Dell PowerVault MD34xx/38xx Series) en **Dell.com/support/manuals**.
	- a Instale el software y el paquete de controladores desde el soporte de recursos PowerVault MD Series. Para obtener información acerca de cómo instalar el software, consulte la sección *Instalación del software PowerVault MD Storage*.
	- b Actualice el rmware del módulo de la controladora RAID de la matriz de almacenamiento y NVSRAM con las últimas versiones disponibles en **Dell.com/support**.
	- c Utilizando MDSM, haga clic en Herramientas **>** Actualizar rmware del módulo de la controladora RAID en la Ventana de Administración Enterprise (EMW).
- 4 Detenga toda la actividad de E/S y apague el sistema y las unidades conectadas.
	- a Apague la matriz de almacenamiento.
	- b Apague los gabinetes de expansión.
- 5 Conecte mediante cable los gabinetes de expansión a la matriz de almacenamiento.
	- a Conecte el extremo HD de MiniSAS del cableado SAS compatible al puerto 0 de salida SAS en la matriz MD1200 Series.
	- b Conecte el otro extremo del cable SAS al puerto de entrada de la matriz MD1200 Series.
- 6 Encienda las unidades conectadas:
	- a Encienda los gabinetes de expansión. Espere a que el LED de estado del gabinete se ilumine con una luz azul.
	- b Encienda la matriz de almacenamiento y espere a que el LED de estado indique que la unidad está preparada:
		- Si los LED de estado emiten una luz ámbar fija, la matriz de almacenamiento todavía se está conectando.
		- Si los LED de estado emiten una luz ámbar parpadeante, hay un error que se puede ver con MDSM.
		- Si los LED de estado emiten una luz azul fija, la matriz de almacenamiento está preparada.
	- c Una vez que la matriz de almacenamiento esté en línea y preparada, encienda los sistemas host conectados.
- 7 Después de que el gabinete de expansión PowerVault MD1200 Series se haya configurado como un gabinete de expansión de la matriz de almacenamiento, restablezca los datos de los que se había hecho copia de seguridad en el paso 1.

Después de que los gabinetes de expansión estén en línea, se podrá acceder a ellos como parte de la matriz de almacenamiento.

## <span id="page-19-0"></span>Ampliación con chasis de expansión PowerVault MD1200 Series nuevos

Realice los siguientes pasos para conectar los nuevos gabinetes de expansión PowerVault MD1200 Series a una matriz de almacenamiento PowerVault MD3400 o PowerVault MD3420:

- 1 Asegúrese de que el software de la matriz de almacenamiento esté instalado y actualizado antes de agregar los gabinetes de expansión. Para obtener más información, consulte *Dell PowerVault MD34xx/38xx Series Support Matrix* (Matriz de compatibilidad Dell PowerVault MD34xx/38xx Series) en **Dell.com/support/manuals**.
	- a Instale el software y el paquete de controladores que se incluyen en el soporte de recursos PowerVault MD Series. Para obtener información acerca de cómo instalar el software, consulte la sección *Instalación del software PowerVault MD Storage*.
	- b Configure los gabinetes de expansión PowerVault MD1200 Series. Para obtener información acerca de la configuración de los gabinetes de expansión PowerVault MD1200 Series, consulte el *Owner's Manual* (Manual del propietario) en Dell.com/support/ manuals.
	- c Mediante MDSM, actualice el firmware del módulo de la controladora RAID y NVSRAM con las últimas versiones disponibles en Dell.com/support/manuals.
	- d Haga clic en Herramientas **>** Actualizar rmware del módulo de la controladora RAID desde la Ventana de Administración Enterprise (EMW).
- 2 Detenga la actividad de E/S y apague todos los sistemas:
	- a Detenga la actividad de E/S en la matriz de almacenamiento y apague los sistemas host afectados conectados a la matriz.
	- b Apague la matriz de almacenamiento.
	- c Apague los gabinetes de expansión en el sistema afectado.
- 3 Conecte mediante cable los gabinetes de expansión a la matriz de almacenamiento.
	- a Conecte el extremo HD de MiniSAS del cableado SAS compatible al puerto 0 de salida SAS en la matriz MD1200 Series.
	- b Conecte el otro extremo del cable SAS al puerto de entrada de la matriz MD1200 Series.
- Encienda las unidades conectadas:
	- a Encienda los gabinetes de expansión y espere a que el LED de estado del gabinete se ponga azul.
	- b Encienda la matriz de almacenamiento y espere a que el LED de estado indique que la unidad está preparada:
		- Si los LED de estado emiten una luz ámbar fiia, la matriz de almacenamiento todavía se está conectando.
		- Si los LED de estado emiten una luz ámbar parpadeante, hay un error que se puede ver con MDSM.
		- Si los LED de estado emiten una luz azul fija, la matriz de almacenamiento está preparada.
	- c Una vez que la matriz de almacenamiento esté en línea y preparada, encienda los sistemas host conectados.
- 5 Mediante MDSM, actualice el rmware del gabinete de expansión conectado si ha caducado:
	- a Desde EMW, seleccione el gabinete que desee actualizar e introduzca la Ventana Administración de matrices (AMW).
		- b Haga clic en Avanzado **>** Mantenimiento, **>** Descargar **>** Firmware de EMM.
		- c Seleccione Seleccionar todo para actualizar simultáneamente todos los gabinetes de expansión conectados.

# <span id="page-20-0"></span>Instalación del software PowerVault MD Storage

Los medios de recursos de Dell EMC PowerVault MD Series contienen el software y los drivers de los sistemas operativos Linux y Microsoft **Windows** 

En la raíz del soporte está el archivo readme.txt, que cubre los cambios en el software, actualizaciones, revisiones, parches y demás datos importantes aplicables tanto a sistemas operativos Linux como Windows. El archivo readme.txt también especifica los requisitos para el acceso a documentación, información sobre las versiones del software en el soporte y requisitos del sistema para ejecutar el software.

Para obtener más información sobre el hardware y el software compatibles con los sistemas Dell EMC PowerVault, consulte la *Matriz de compatibilidad de Dell EMC PowerVault MD34xx/38xx Series* en Dell.com/support/manuals.

#### NOTA: Se recomienda instalar las actualizaciones más recientes disponibles en Dell.com/support/manuals.

El soporte de recursos PowerVault MD Series proporciona funciones que incluyen el software central, proveedores y utilidades opcionales. La función de software central incluye el agente de almacenamiento basado en host, el controlador multirruta y Modular Disk Storage Manager (MDSM) de la aplicación que se utiliza para configurar, administrar y supervisar la solución de matriz de almacenamiento. La función de proveedores incluye proveedores para el marco del Servicio de disco virtual (VDS) y del Servicio de instantáneas de volumen (VSS) de Microsoft.

- NOTA: Dell suspenderá la compatibilidad con proveedores de hardware VSS y VDS. Consulte la Actualización de información de നി los arreglos de almacenamiento Dell EMC MD Series para obtener información detallada sobre el desuso. Para conocer el software compatible, consulte la sección Software de administración compatible de la Matriz de compatibilidad de Dell EMC PowerVault MD Series en Dell.com/powervaultmanuals.
- NOTA: Para instalar el software en un sistema Windows o Linux, debe tener privilegios de administrador o raíz.
- നി NOTA: Si no se utiliza el protocolo de configuración dinámica de host (DHCP), la configuración inicial de la estación de administración se debe realizar en la misma subred física que el arreglo de almacenamiento. Además, durante la configuración inicial, al menos uno de los adaptadores de red se debe configurar en la misma subred de IP que el puerto de administración predeterminado del arreglo de almacenamiento (controladora RAID 0 MGMT [puerto 1]: **192.168.129.101** o controladora RAID 1 MGMT [puerto 1]: 192.168.129.102). Tras la configuración inicial, los puertos de administración se configuran utilizando MDSM y la dirección IP de la estación de administración se puede cambiar nuevamente a su configuración anterior.

#### NOTA: Solo se admiten dos puertos de administración por matriz. El segundo puerto de cada controladora RAID está reservado.

El soporte de recursos PowerVault MD Series ofrece los tres métodos de instalación siguientes:

- Instalación gráfica (recomendada): es el procedimiento de instalación recomendado para la mayoría de los usuarios. El instalador presenta una interfaz dirigida por un asistente gráfico que permite la personalización de qué componentes se instalan.
- Instalación de consola: este procedimiento de instalación resulta útil para los usuarios de Linux que no desean instalar un entorno X-Window en su plataforma Linux compatible.
- Instalación silenciosa: este procedimiento de instalación resulta útil para los usuarios que preeren crear instalaciones con secuencias de comandos.

#### Temas:

- Instalación gráfica (recomendada)
- [Instalación de la consola](#page-21-0)
- [Instalación silenciosa](#page-22-0)

## <span id="page-21-0"></span>Instalación gráfica (recomendada)

PowerVault MD Storage Manager configura, administra y supervisa la matriz de almacenamiento. Para instalar el software MD Storage:

1 Inserte el soporte de recursos PowerVault MD Series.

Según el sistema operativo, el instalador se podría iniciar automáticamente. Si no es así, acceda al directorio raíz del soporte de instalación (o la imagen de instalador descargada) y ejecute el archivo md\_launcher.exe. Para sistemas basados en Linux, acceda al directorio raíz del soporte del recurso y ejecute el archivo autorun.

#### $\bigcirc$ NOTA: De manera predeterminada, Red Hat Enterprise Linux monta el soporte de recurso con la opción de montaje – noexec, por lo que no tiene permiso para ejecutar archivos. Para cambiar esta configuración, consulte el archivo Léame del directorio raíz del soporte de instalación.

- 2 Seleccione Instalar MD Storage Software.
- 3 Lea y acepte el contrato de licencia.
- 4 Seleccione una de las siguientes opciones de instalación del menú desplegable **Instalar conjunto**:
	- Completa (recomendado): instala el software MD Storage Manager (cliente), el agente de almacenamiento basado en host, el controlador de múltiples rutas y proveedores de hardware.
	- Solamente host: instala el agente de almacenamiento basado en host y los controladores multirruta.
	- Administración: instala el software de administración y los proveedores de hardware.
	- Personalizado: permite seleccionar componentes específicos.
- 5 Elija si desea iniciar el servicio de monitor de eventos automática o manualmente al reiniciar el servidor host.

#### $\bigcirc$  NOTA: Esta opción se aplica sólo para la instalación del software cliente de Windows.

- 6 Confirme la ubicación de la instalación y haga clic en *Instalar*.
- 7 Si se le solicita, reinicie el servidor host tras completar la instalación.
- 8 Una vez terminado el reinicio, la Modular Disk Configuration Utility (MDCU) puede iniciarse automáticamente. Si la MDCU no se inicia automáticamente, iníciela manualmente.
	- En un sistema operativo basado en Windows, haga clic en Inicio **>** Dell **>** Modular Disk Conguration Utility.
	- En un sistema operativo basado en Linux, haga doble clic en el icono Modular Disk Configuration Utility en el escritorio.
- 9 Inicie MD Storage Manager y detecte las matrices.
- 10 Si procede, aplique las Funciones Premium adquiridas con su matriz de almacenamiento. Si ha comprado Funciones Premium, consulte la tarjeta de activación impresa que se incluye con su matriz de almacenamiento.
	- ൘ NOTA: El instalador de MD Storage Manager instala automáticamente los controladores, el firmware, los parches y las revisiones del sistema operativo necesarios para trabajar con su matriz de almacenamiento. Estos controladores y firmware también están disponibles en Dell.com/support. Consulte además la Dell PowerVault MD34xx/38xx Series Support Matrix (Matriz de compatibilidad Dell PowerVault MD34xx/38xx Series) en Dell.com/support/manuals para ver configuraciones adicionales y/o software necesario para su matriz de almacenamiento específica.

## Instalación de la consola

#### $\circled{0}$  NOTA: La instalación de consola solo se aplica a los sistemas Linux que no ejecutan un entorno gráfico.

La secuencia de comandos autorun en el directorio raíz del soporte de recursos detecta si no hay ningún entorno gráfico en ejecución e inicia automáticamente el instalador en un modo basado en texto. Este modo proporciona las mismas opciones que la instalación gráfica, excepto las opciones específicas de la MDCU. La MDCU necesita un entorno gráfico para funcionar.

#### NOTA: El instalador del modo de consola ofrece la opción de instalar MDCU. Sin embargo, se requiere un entorno gráfico para ⋒ utilizar MDCU.

## <span id="page-22-0"></span>Instalación silenciosa

### Instalación silenciosa en sistemas Windows

Para ejecutar la instalación silenciosa en un sistema Windows:

- 1 Copie el archivo custom\_silent.properties en la carpeta /windows del soporte o imagen de instalación a una ubicación de escritura en el servidor host.
- 2 Modifique el archivo **custom silent.properties** para que refleie las opciones de instalación, funciones y modelos a utilizar. A continuación, guarde el archivo.
- 3 Una vez revisado el archivo custom\_silent.properties para que refleje la instalación específica, ejecute el siguiente comando para comenzar la instalación silenciosa: mdss\_install.exe -f <host\_server\_path>\ custom\_silent.properties

### Instalación silenciosa en sistemas Linux

- NOTA: En sistemas operativos Red Hat Enterprise Linux 6, ejecute la siguiente secuencia de comandos desde el directorio raíz para instalar paquetes de requisitos previos: # md\_prereq\_install.sh
- 1 Copie el archivo custom\_silent.properties en la carpeta /linux de la imagen o el soporte de instalación a una ubicación grabable del servidor host.
- 2 Modifique el archivo **custom\_silent.properties** para que refleje las opciones de instalación, funciones y modelos a utilizar. A continuación, guarde el archivo.
- 3 Una vez revisado el archivo custom\_silent.properties para que refleje la instalación específica, ejecute el siguiente comando para comenzar la instalación silenciosa: mdss\_install.bin -f <host\_server\_path>/ custom\_silent.properties

## Actualización del software de MD Storage

Para actualizar desde una versión anterior de la aplicación MDSM, desinstale la versión anterior (consulte la sección *Desinstalación del software MD Storage*) y, luego, siga las instrucciones en este capítulo para instalar la nueva versión.

# Desinstalación del software MD Storage

## <span id="page-23-0"></span>Desinstalación del software MD Storage desde **Windows**

- 1 En el Panel de control, haga doble clic en Agregar o quitar programas.
- 2 Seleccione **Software MD Storage** de la lista de programas.
- 3 Haga clic en **Cambiar o quitar**. Aparece la ventana Desinstalación finalizada.
- 4 Siga las instrucciones que aparecen en pantalla.
- 5 Seleccione Sí para reiniciar el sistema y, a continuación, haga clic en Listo.

### Desinstalación del software MD Storage desde las versiones GUI de Windows Server

- 1 En el Panel de control, haga doble clic en Programas y características.
- 2 Seleccione **Software MD Storage** de la lista de programas.
- 3 Haga clic en Desinstalar o cambiar. Aparece la ventana Desinstalación finalizada.
- 4 Siga las instrucciones que aparecen en pantalla.
- 5 Seleccione Sí para reiniciar el sistema y, a continuación, haga clic en Listo.

### Desinstalación del software MD Storage desde las versiones Core de Windows Server

- 1 Vaya al directorio \Program Files\Dell\MD Storage Software\Uninstall Dell MD Storage Software.
	- NOTA: De forma predeterminada, MD Storage Manager se instala en el directorio \Program Files\Dell\MD Storage Software. Si se ha utilizado otro directorio durante la instalación, acceda a dicho directorio antes de empezar el procedimiento de desinstalación.
- 2 Desde el directorio de instalación, escriba Uninstall Dell MD Storage Software (Desinstalar el software Dell MD Storage) y pulse <Intro>.
- 3 En la ventana **Desinstalar**, haga clic en **Siguiente** y siga las instrucciones que aparecen en pantalla.
- 4 Seleccione Sí para reiniciar el sistema y, a continuación, haga clic en Listo.

## Desinstalación del software MD Storage desde Linux

1 De forma predeterminada, MD Storage Manager se instala en el directorio **opt/dell/mdstoragemanager**.

4

Si durante la instalación se utilizó otro directorio, vaya a dicho directorio antes de empezar el proceso de desinstalación.

2 Desde el directorio de instalación, abra el directorio Uninstall Dell MD Storage Software y ejecute el archivo Uninstall Dell MD Storage Software.exe.

Cuando la desinstalación se haya completado, vuelve a la petición raíz.

# Load balancing (Compensación de carga)

## <span id="page-25-0"></span>Política de equilibrio de carga

Los controladores de múiltiples rutas seleccionan la ruta de E/S a un disco virtual por medio de un módulo de controladora RAID específico. Cuando la unidad de múiltiples rutas recibe un proceso de E/S nuevo, el controlador intenta encontrar una ruta de acceso al Módulo de la controladora RAID actual propietario del disco virtual. Si dicha ruta no se puede encontrar, el controlador de múiltiples rutas migra la propiedad del disco virtual al módulo de la controladora RAID secundario. Cuando existen varias rutas al módulo de la controladora RAID propietario del disco virtual, puede elegir una política de equilibro de carga para determinar qué ruta utilizar para procesar la E/S. Las distintas opciones para la configuración de las políticas de equilibrio de carga le permiten optimizar el rendimiento de E/S cuando se configuran interfaces de hosts mixtas.

#### NOTA: Para obtener más información sobre la Directiva de equilibrio de carga, consulte las actualizaciones y el manual del sistema operativo.

Puede seleccionar una de estas directivas de equilibrio de carga para optimizar el rendimiento de E/S:

- Operación por turnos
- Menor profundidad de cola
- Menor peso de ruta de acceso (solo sistemas operativos Microsoft Windows)

### Operación por turnos con subconjunto

La directiva de equilibrio de carga de E/S mediante turnos con subconjunto enruta las solicitudes de E/S, en rotación, a cada ruta de datos disponible para el módulo de la controladora RAID propietario de discos virtuales. Esta directiva trata todas las rutas al módulo de la controladora RAID propietaria del disco virtual de forma igualitaria para la actividad de E/S. Las rutas del módulo de la controladora RAID secundario se omiten hasta que cambie la propiedad. La presuposición básica para la política por turnos es que las rutas de datos son iguales. Con soporte de hosts mixtos, las rutas de datos podrían tener distintos anchos de banda o distintas velocidades de transferencia de datos.

## Menor profundidad de cola

La directiva de menor profundidad de cola también se conoce como directiva de menor actividad de E/S o menos solicitudes. Esta directiva dirige la siguiente solicitud de E/S a la ruta de datos que tenga menos solicitudes de E/S pendientes en cola. Para esta directiva, una solicitud de E/S no es más que un comando en cola. El tipo de comando o el número de bloques que están asociados con el comando no se tienen en cuenta.

La directiva de menor profundidad de cola trata las solicitudes de bloque grande y las solicitudes de bloque pequeño de igual forma. La ruta de datos seleccionada es una de las rutas del grupo de rutas del módulo de la controladora RAID que posee el disco virtual.

## Peso mínimo de ruta de acceso

La directiva de menor peso de ruta asigna un factor de peso a cada ruta de datos de un disco virtual. Las solicitudes de E/S se dirigen a la ruta que tiene un peso menor del módulo de la controladora RAID que posee el disco virtual. Si hay más de una ruta de datos al disco virtual <span id="page-26-0"></span>con el mismo peso, la operación por turnos con directiva de selección de ruta de subconjunto se utilizará para enrutar las solicitudes de E/S entre las rutas que tienen el mismo peso. La directiva de equilibrio de carga de menor peso de ruta no se admite en los sistemas operativos Linux.

### Cambio de las políticas de equilibrio de carga en el sistema operativo de Windows Server

El equilibrio de carga con la matriz de almacenamiento PowerVault MD Series se puede hacer desde la operación por turnos con subconjunto predeterminada utilizando una de las siguientes opciones:

- Administrador de dispositivos
- Administración de discos

### Cambio de políticas de equilibrio de carga mediante el administrador de dispositivos de Windows Server

Siga los pasos indicados para cambiar la política de equilibrio de carga utilizando el Administrador de dispositivos de Windows Server:

- 1 Haga clic con el botón derecho en Mi PC y seleccione Administrar para abrir el cuadro de diálogo Administración de equipos.
- 2 Haga clic en **Administrador de dispositivos** para ver la lista de dispositivos que están conectados al host.
- 3 Haga clic con el botón derecho del mouse en el dispositivo de disco multirruta para el que desee configurar las políticas de equilibrio de carga y seleccione **Propiedades**.
- 4 Desde la pestaña MPIO seleccione la directiva de equilibrio de carga que desee configurar para este dispositivo de disco.

### Cambio de las políticas de equilibrio de carga mediante la administración de discos de Windows Server

Siga los pasos indicados para cambiar la política de equilibrio de carga mediante la Administración de discos:

- 1 Haga clic con el botón derecho en Mi PC y seleccione Administrar para abrir el cuadro de diálogo Administración de equipos.
- 2 Haga clic en **Administración de discos** para ver la lista de discos virtuales que están conectados al host.
- 3 Haga clic con el botón derecho del mouse sobre el disco virtual para el que desea configurar la política de equilibrio de carga y haga clic en Propiedades.
- 4 En la pestaña MPIO, seleccione la directiva de equilibrio de carga que desea configurar para este disco virtual.

# Obtención de ayuda

<span id="page-27-0"></span>Temas:

- Cómo ponerse en contacto con Dell
- Ubicación de la etiqueta de servicio en el sistema

## Cómo ponerse en contacto con Dell

Dell proporciona varias opciones de servicio y asistencia en línea y por teléfono. Si no dispone de una conexión a Internet activa, puede encontrar información de contacto en la factura de compra, en el albarán o en el catálogo de productos de Dell. La disponibilidad varía según el país y el producto y es posible que algunos de los servicios no estén disponibles en su área. Si desea ponerse en contacto con Dell para tratar asuntos relacionados con las ventas, la asistencia técnica o el servicio al cliente:

- 1 Vaya a [Dell.com/support.](http://www.dell.com/support/home/us/en/19)
- 2 Seleccione su país del menú desplegable en la esquina inferior derecha de la página.
- 3 Para obtener asistencia personalizada:
	- a Introduzca la etiqueta de servicio del sistema en el campo Enter your Service Tag (Introducir etiqueta de servicio).
	- b Haga clic en **Enviar**.
		- Aparece la página de asistencia que muestra las diferentes categorías de asistencia.
- 4 Para obtener asistencia general:
	- a Seleccione la categoría del producto.
	- b Seleccione el segmento del producto.
	- c Seleccione el producto.

Aparece la página de asistencia que muestra las diferentes categorías de asistencia.

- 5 Para obtener detalles de contacto de Dell Global Technical Support:
	- a Haga clic en [Global Technical Support \(Contactar con el servicio de asistencia técnica\)](http://www.dell.com/support/incidents-online/us/en/19/contactus).
	- b La página Contact Technical Support (Contactar con el servicio de asistencia técnica) se muestra con detalles para llamar a, hablar por chat con, o enviar correos electrónicos al equipo de Dell Global Technical Support.

## Ubicación de la etiqueta de servicio en el sistema

El sistema se identifica mediante un código de servicio rápido y un número de etiqueta de servicio únicos. El código de servicio rápido y la etiqueta de servicio se encuentran en la parte frontalposterior del sistema, al tirar de la etiqueta de información. De forma alternativa, puede que esta información se encuentre en un adhesivo en el chasis del sistema. Dell utiliza esta información para dirigir las llamadas de asistencia al personal correspondiente.